## Hoe s tel je een Multi-Factor Authenticatie OP JOUW AVENTUS ACCOUNT?

+31 Kies **Nederland (+31)** en voer je **mobiele nummer** in en klik op **'gereed'**. Nederland  $(+31)$ 

STAP<sub>7</sub>

Open de **Microsoft Authenticator app** op je mobiele telefoon en scan de **QR-code**. STAP<sub>5</sub> KK

Ga naar **https://aka.ms/mfasetup**  op je laptop en vul hier je **studentenmail** in en klik op **volgende**.

STAP<sub>2</sub>

Ga naar de Google Play store of App-store. Zoek hier naar **Microsoft Authenticator** en installeer deze app op je mobiele telefoon.

STAP<sub>1</sub>

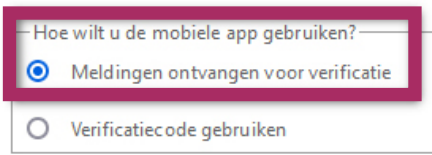

Je krijgt nu een **pushmelding** op je mobiele telefoon. Keur deze goed. Klik daarna op je laptop/ computer op **volgende**.

STAP<sub>3</sub>

Je krijgt een overzicht te zien met wat je hebt ingesteld. Klik hier op **annuleren**. Je bent nu klaar!

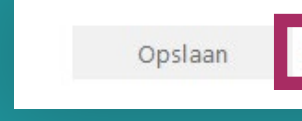

Kies bij stap 1 voor **Mobiele app**.

Telefoon voor authenticatie

Telefoon voor authenticatie

Mobiele app

 $\checkmark$ 

全

**O** Aanmelding goedkeuren? 11:29 7654321@student.aventus.nl

## STAP<sub>6</sub>

**Wat heb je nodig?**

• Laptop/computer • Mobiele telefoon

**Nicrosoft** 

## Aanmelden

E-mailadres, telefoonnummer of Skype-naam

Geen account? Maak nu een account Hebt u geen toegang tot het account?

Volgende

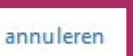

Kies voor **Meldingen ontvangen voor verificatie** en klik op **'instellen'**. Er verschijnt nu een QR-code.

STAP<sub>4</sub>

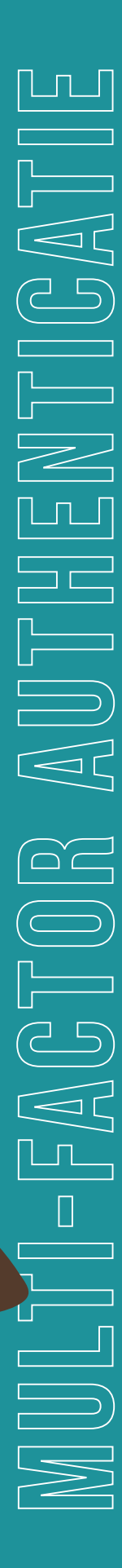

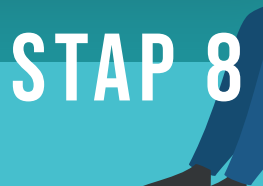

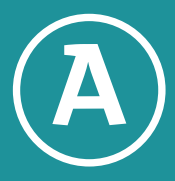